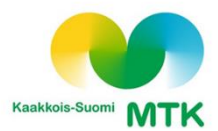

# **Käyttöohjeet Oiva-jäsenportaaliin**

Löydät linkin Oivaan [mtk.fi-](https://www.mtk.fi/)sivun oikeasta reunasta tai klikkaa itsesi suoraan osoitteeseen <https://oiva.crmieportal.com/login>

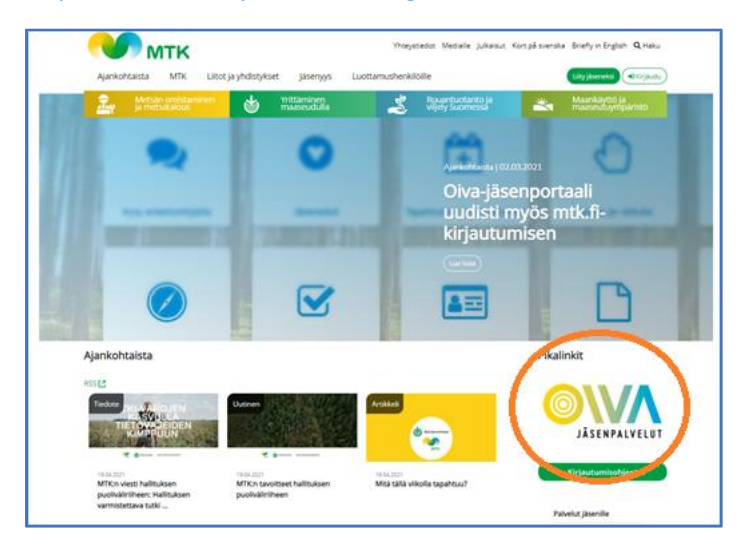

**Ensimmäisellä käyttökerralla sinun tulee luoda uusi salasana "***Luo uusi salasana***"-painikkeella.** Syötä lomakkeeseen jäsenrekisteriin ilmoitettu sähköpostiosoitteesi.

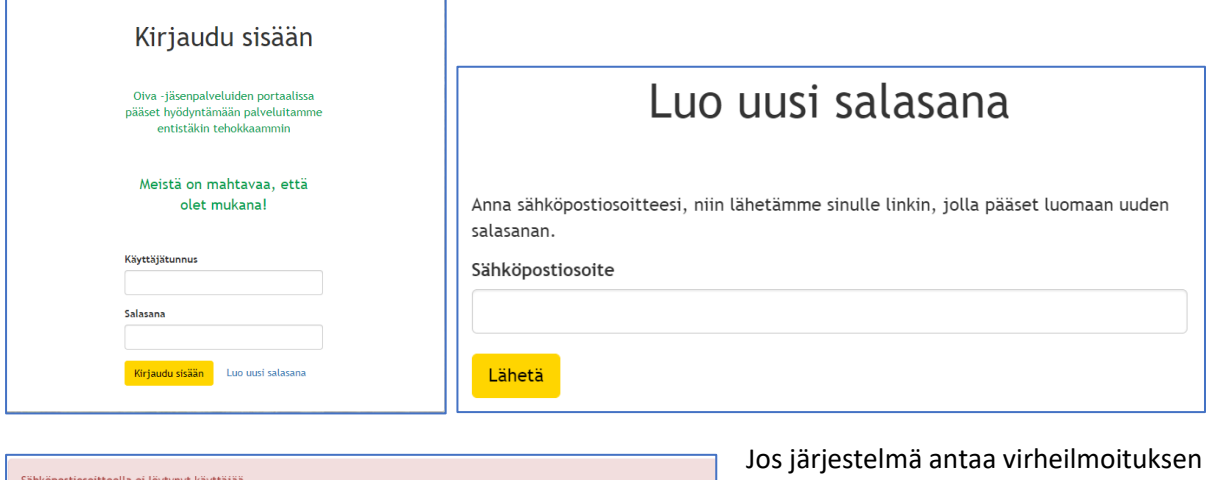

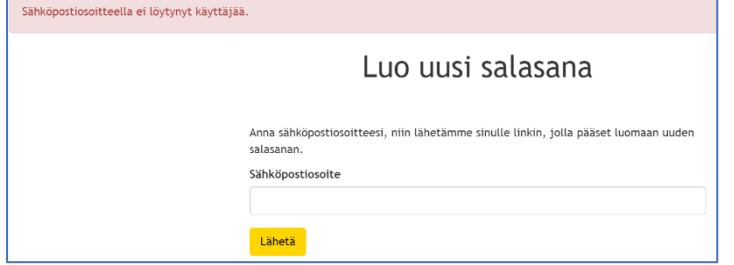

"*Sähköpostiosoitteella ei löytynyt käyttäjää*", antamasi sähköpostiosoitetta ei löydy jäsenrekisteristä. Tällaisissa tapauksissa ota yhteyttä yhdistyksesi (jäsen)sihteeriin tai liittoon.

Saatuasi salasanan sähköpostiisi, voit kirjautua Oivaan. Salasana kannattaa vaihtaa ensimmäisen kirjautumisen yhteydessä. Jos et saa salasanaa sähköpostiisi tai kirjautumisessa on muita ongelmia, laita sähköpostia osoitteeseen **[nettijasenet@mtk.fi.](mailto:nettijasenet@mtk.fi)** 

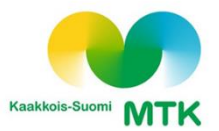

# **Oivan etusivu**

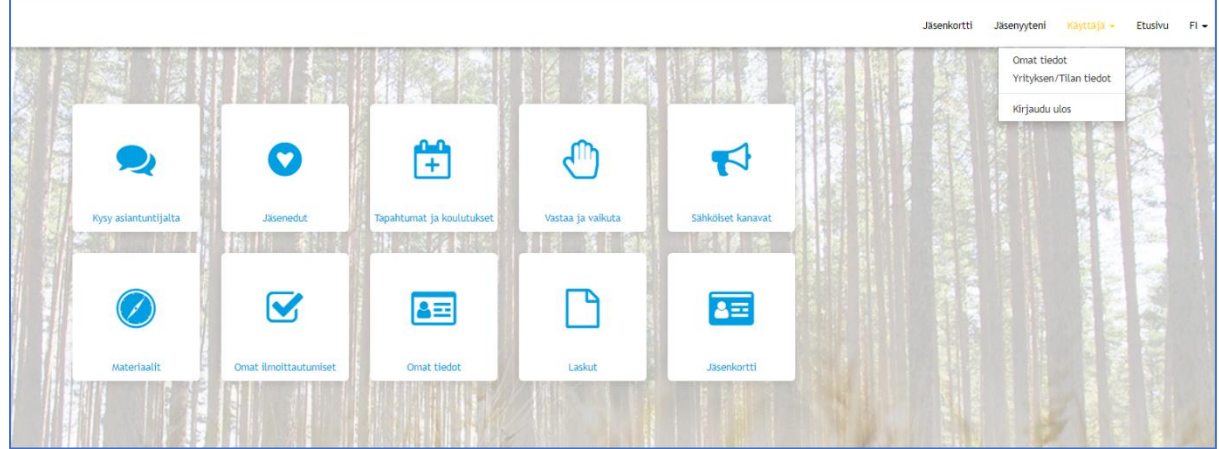

Oikeassa yläkulmassa ovat painikkeet *Jäsenkortti*, *Jäsenyyteni*, *Käyttäjä* ja *Etusivu*. Käyttäjä-kohdasta voit tarkastella omia tietojasi tai tilasi tietoja sekä kirjautua ulos.

Myös keskellä näkyvien laatikoiden kautta pääset Oivan eri toimintoihin.

## **Omat tiedot**

Voit vaihtaa salasanan, tarkastella ja muokata jäsentietojasi sekä tilasi tietoja Omat tiedot ja Yrityksen/Tilan tiedot-kohdista.

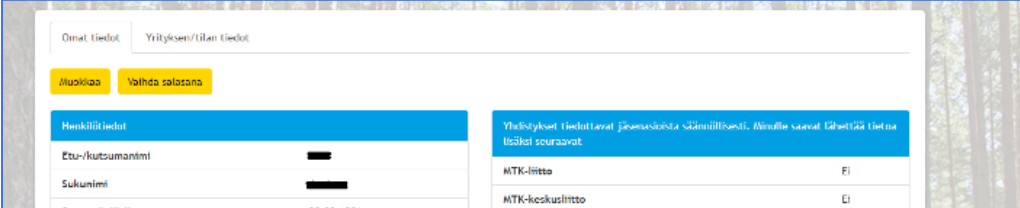

Voit myös listata kiinnostuksen kohteesi sekä tilata uutiskirjeitä. Pääset päivittämään tietoja vasemman yläreunan "Muokkaa"-painikkeen kautta. Muistathan lopuksi tallentaa muokkauksesi!

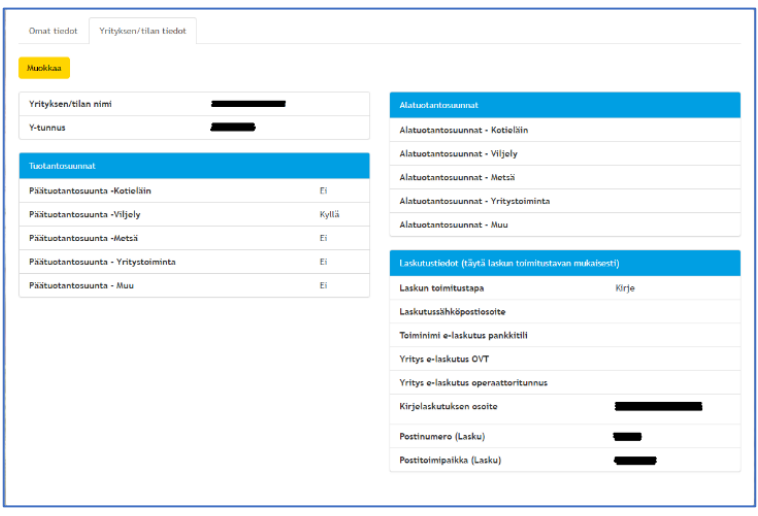

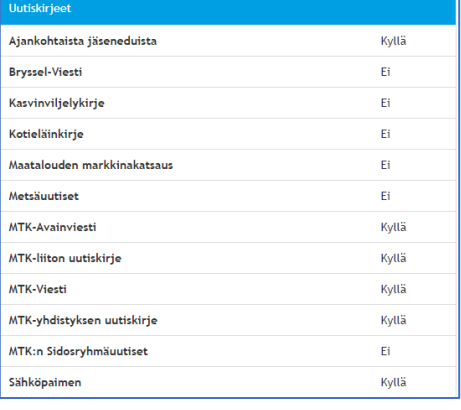

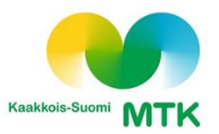

## **Jäsenyyteni**

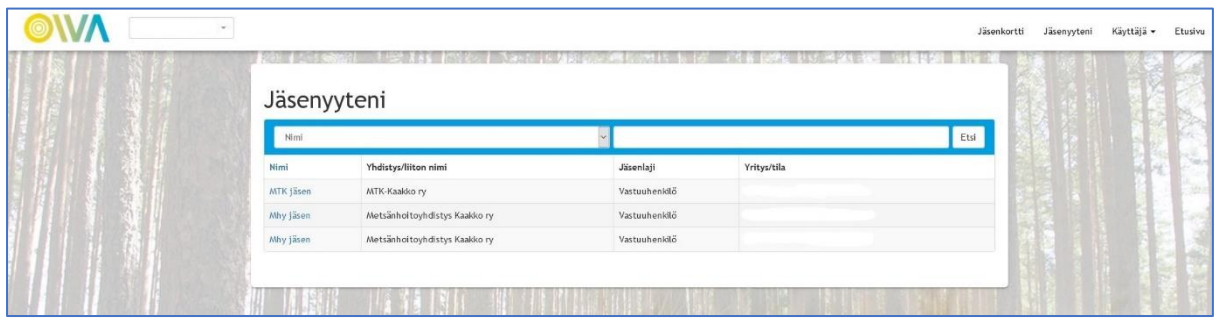

Portaalin yläreunasta löydät "*Jäsenyyteni*"-painikkeen, josta saat tiedon minkä yhdistyksen jäsen olet ja missä roolissa.

Klikkaamalla vasemmasta reunasta "*MTK jäsen*" tai "*Mhy jäsen*", pääset tarkastelemaan jäsenyytesi tarkempia tietoja.

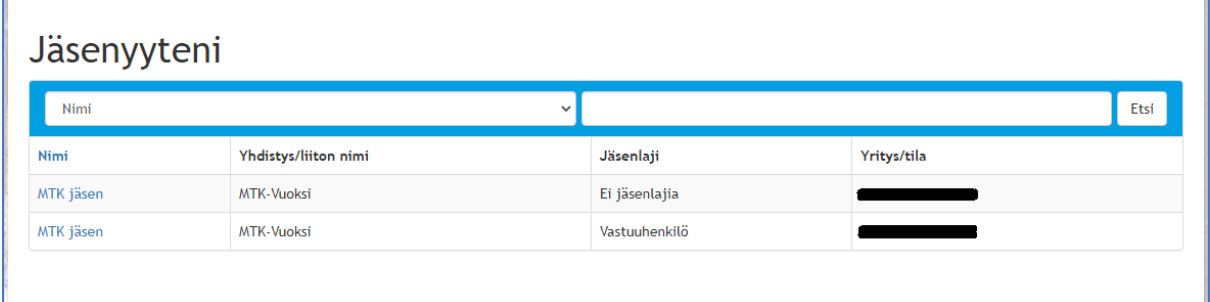

Mikäli näet jäsenyytesi kahteen kertaan, pääset katsomaan tilan tiedot, esim. pelto-pinta-alan "*Ei jäsenlajia*" merkityn jäsenyyden kohdalta ja henkilökohtaiset tiedot "*Vastuuhenkilö*" jäsenyyden kautta.

#### **Tilanäkymä:**

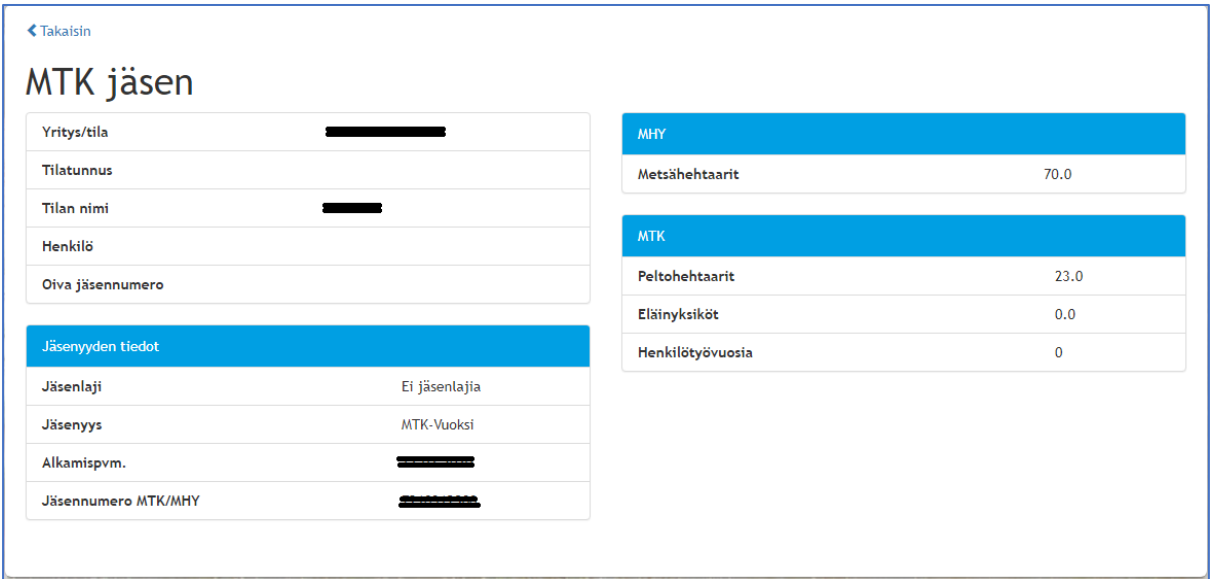

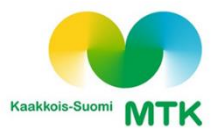

### **Henkilönäkymä:**

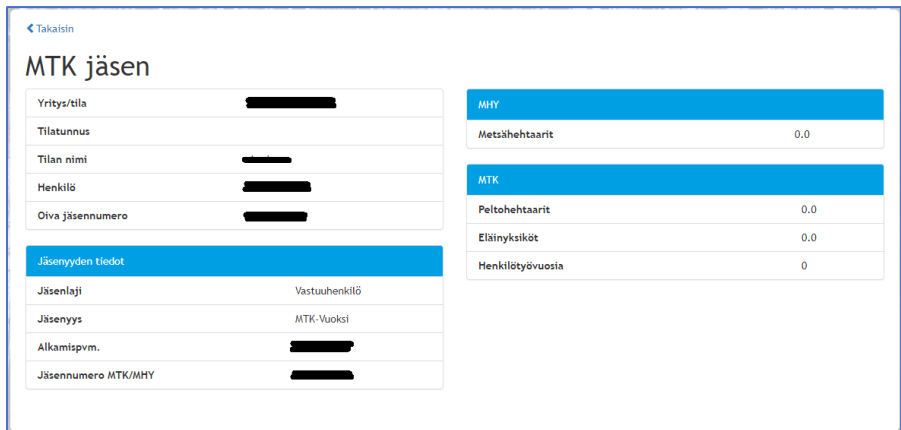

Vastaavasti henkilö/opiskelijajäsenellä näkymä näyttää seuraavaa:

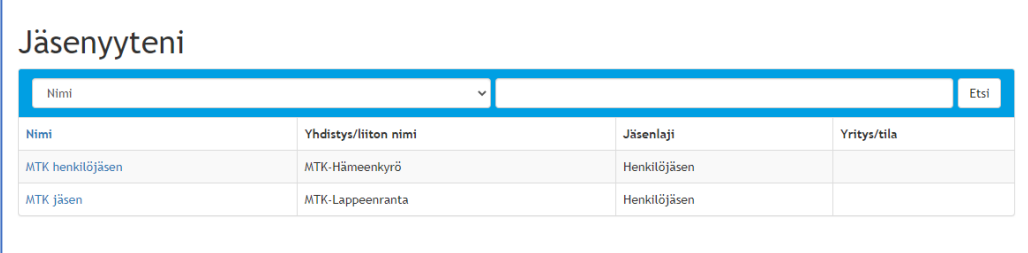

## **Sähköinen jäsenkortti puhelimeen, Android-järjestelmä:**

- 1. Kirjaudu puhelimen mobiiliselaimen kautta Oivaan ja avaa sähköinen jäsenkortti.
- 2. Selaimen ala-tai yläreunassa on kolmen viivan tai kolmen pisteen kuvake. Klikkaa siitä ja etsi kohta "*Lisää aloitusnäyttöön*" tai "*Lisää sivu kohteeseen*"
- 3. Valitse "alkunäyttö" tai muu kohde, johon haluat kortin lisätä ja klikkaa lisää

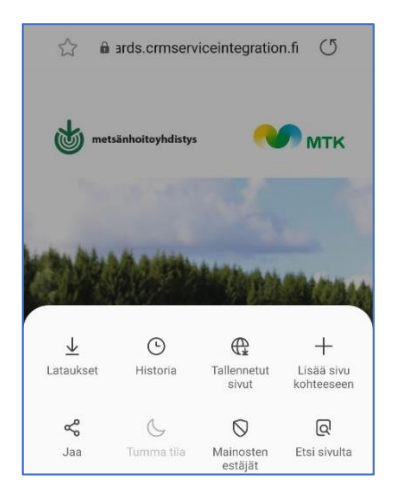

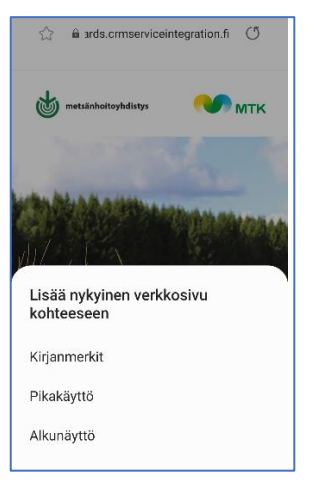

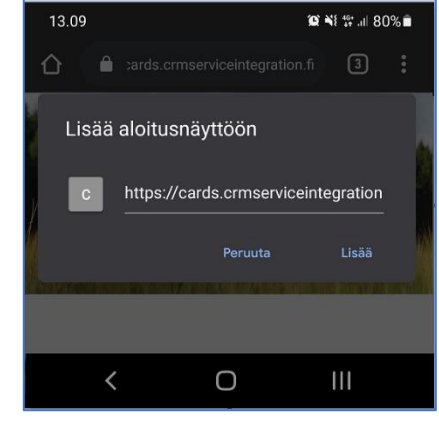

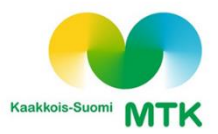

## **Sähköinen jäsenkortti puhelimeen, IPhone:**

- 1. Kirjaudu puhelimen mobiiliselaimen kautta Oivaan ja avaa sähköinen jäsenkortti.
- 2. Paina näytön alareunan lataa-kuvaketta ja vedä alareunasta näkyviin "lisää koti valikkoon"-rivi ja näpäytä sitä. Kortti siirtyy nyt puhelimeesi.

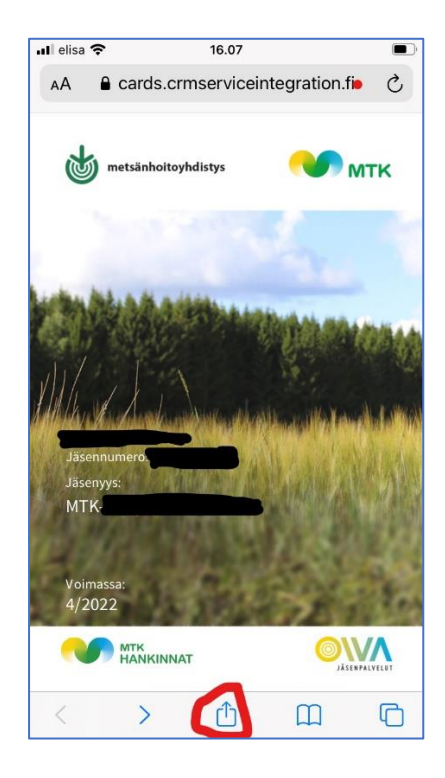

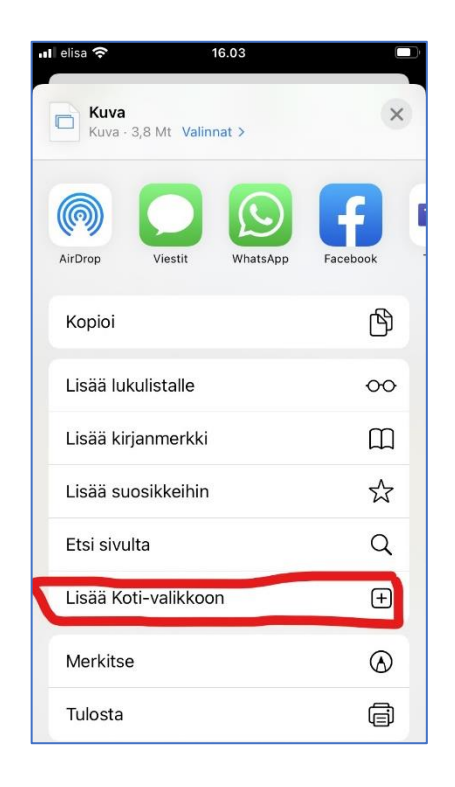